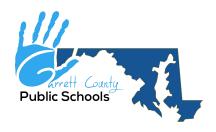

# **Power School Parent Portal Setup and School Messenger Setup**

#### STEPS TO SET UP YOUR PARENT PORTAL IN POWERSCHOOL:

- 1. Contact your child's school to receive his or her "Access ID" and "Access Password".
- 2. Go to garrettcountyschools.org
- 3. At the top of website, click on "Parents".
- 4. Click on "PowerSchool Parent Portal".
- 5. Click on "Create Account" tab.
- 6. Click on "Create Account".
- 7. Create Parent Account: Fill out all fields. The user name and password is what you will remember. (This is not your child's Access ID or Access Password).
- 8. Link Student Accounts: Fill out all fields. This is where you place your child's name, Access ID, and Access Password.
- 9. Scroll to bottom of page and hit "Enter".

#### **HOW TO LOG INTO YOUR PARENT PORTAL**

- 1. You must have already created an account.
- 2. Log in using your own username and password.

## SCHOOL MESSENGER: PARENT COMMUNICATION TOOL SETUP

School Messenger is a communications tool that is used by the Garrett County Public Schools. The school system uses School Messenger to communicate a number of items ranging from school cancellations, major system wide events, to other various announcements by way of phone call, email, and/or text. To utilize School Messenger, a parent needs to log into his/her Power School Parent Portal account.

### To set up your contact preferences for School Messenger, please utilize the following instructions:

- 1. Log into the Power School Parent Portal using your Single Sign-On username and password.
- 2. Click the Arrow Icon in the top right.
- 3. Choose School Messenger.
- 4. Click on the menu bar in the top left corner and select Preferences.
- 5. To update phone numbers or email addresses, click on them under My Contact Information.
- 6. To add a phone number or email address, click Add More.
- 7. Once a phone number is added, click on it and choose method of contact: Call me or Send text. Please note, only one phone number and one email address can be added.
- 8. To delete a phone number or email address click on the 'x'.
- 9. Log out when finished updating preferences.